# **DG-100 Data Logger**  使用手冊

Version 1.21

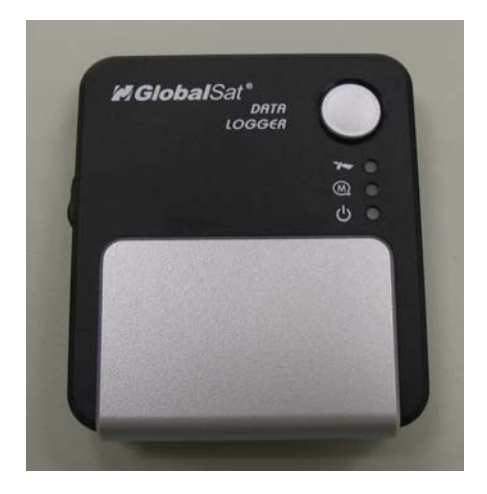

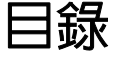

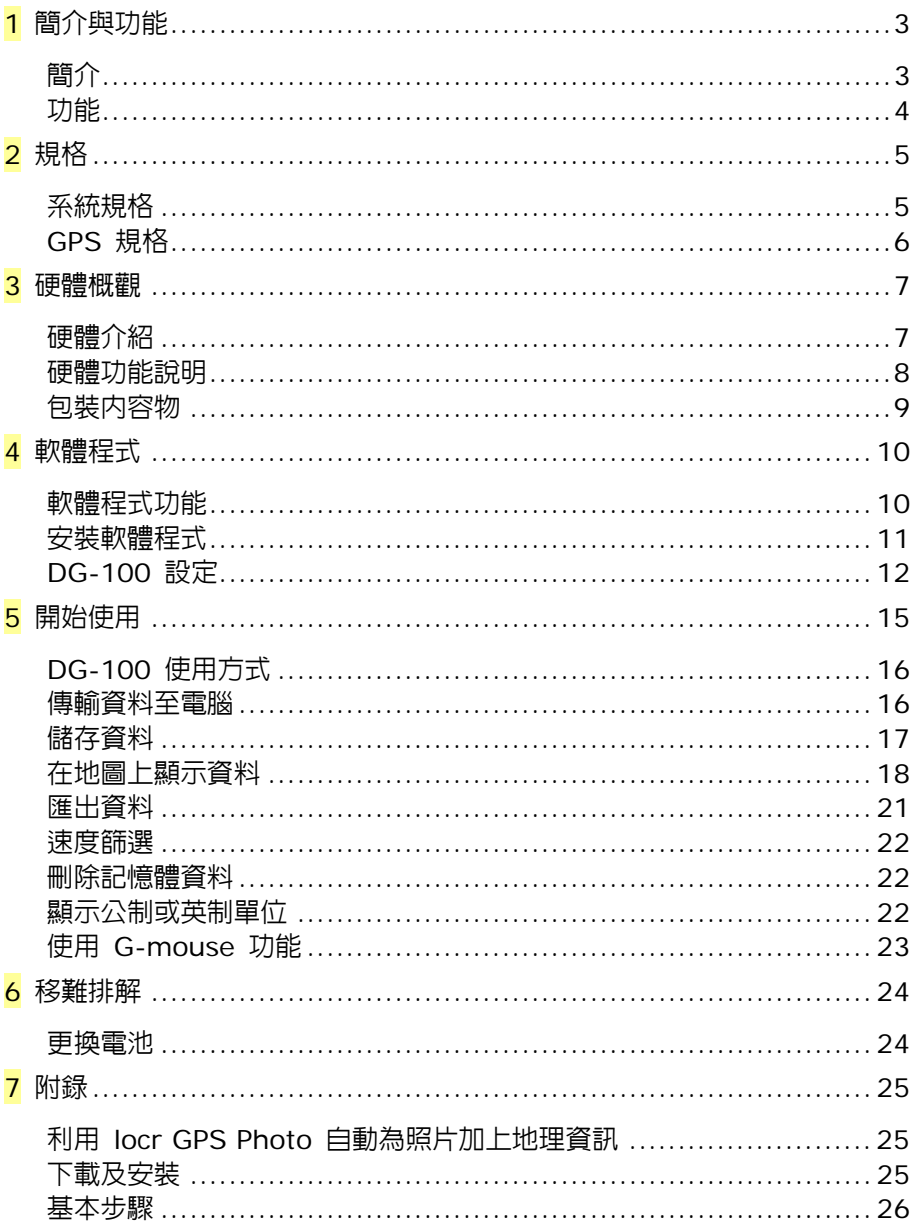

# **1** 簡介與功能

簡介

GlobalSat DG-100 是一台 GPS 數據記錄器,可以接收 GPS 衛星訊號而將路徑資料記錄下 來。DG-100 體積輕巧,内建了 GPS 數據記錄器和天線,是全功能的平價機種。DG-100 可在 每個預設的時間間隔時記錄下「時間」、「日期」、「速度」、「高度」和「GPS 定位位置」。DG-100 配備了 SiRF star III 晶片,能提供精確的定位追蹤能力。

您可將所有記錄下來的 GPS 資料先下載到您的電腦上,然後再慢慢檢視所有的歷史記錄,這是 非常方便實用的功能。只要將 DG-100 連接到您的電腦或筆記型電腦,就能利用隨附的軟體程式 將記錄傳輸到電腦上。您也可以將記錄點輸出到 Google Earth 或 Google Maps 上顯示路徑。

DG-100 非常適用於車隊管理、海上導航輔助、旅遊或其他個人用途上。您也可以利用它作為 USB GPS mouse 使用。

#### 功能

DG-100 GPS 數據記錄器的主要功能:

- 1. SiRF StarIII 晶片組 20 頻道。
- 2. 超大容量,可儲存 60000 筆資料。
- 3. 使用兩個鎳氫電池,可連續操作 20 小時以上。
- 4. USB 介面。
- 5. 容易使用的電源開關按鈕。
- 6. 可使用模式切換鍵選取三種預設的儲存間隔 (時間/距離)。
- 7. 三個 LED 燈號顯示 GPS、電池和記憶體狀態。
- 8. MMCX 連接孔,可使用外接式 GPS 天線。
- 9. USB G-mouse 功能。
- 10. 快速設定精靈幫助您簡易設定。
- 11. 簡單易用的 Windows 軟體程式,擁有以下功能:
	- 上傳記錄資料
	- 修改記錄間隔
	- 更新設定
	- 刪除記録資料
	- 輸出您的紀錄資料在地圖上顯示:
		- (1) 輸出成 KML 格式 (Google Earth 使用介面)
		- (2) 在 Google Maps 上顯示記錄資料
		- (3) 文字格式
		- (4) Excel 檔案格式
		- (5) RMC 相容格式
		- (6) GPX 檔案格式

# **2** 規格

## 系統規格

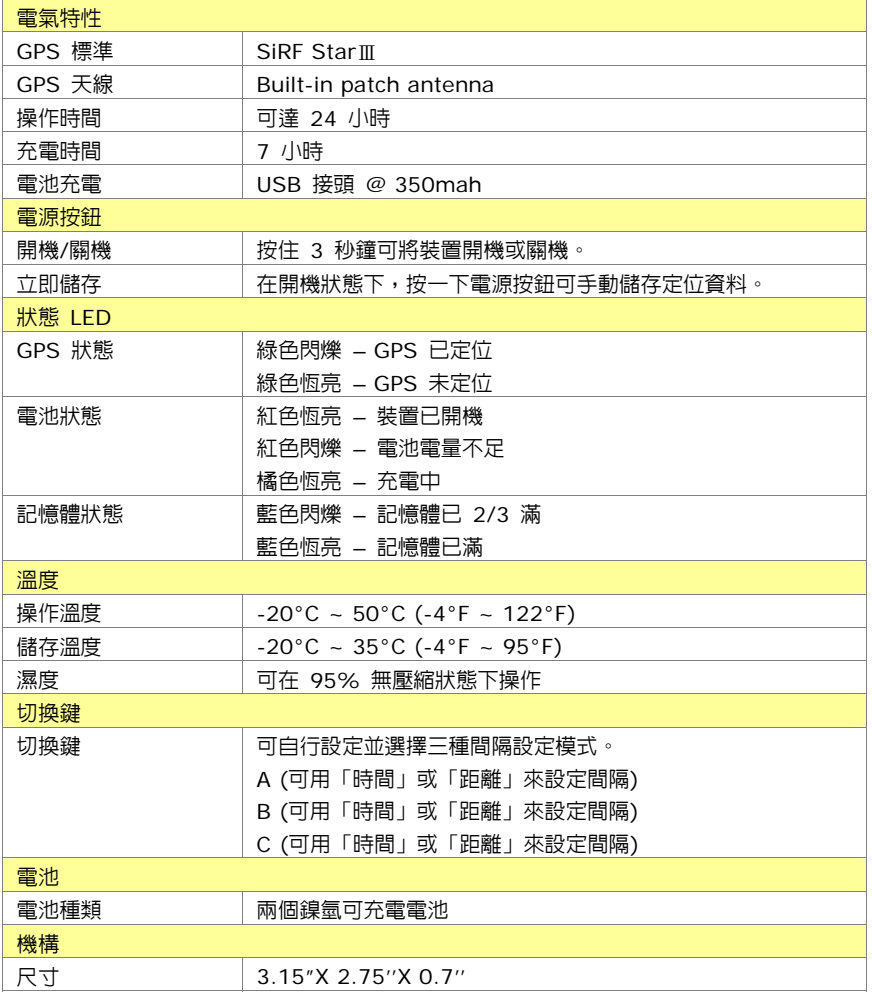

### **GPS** 規格

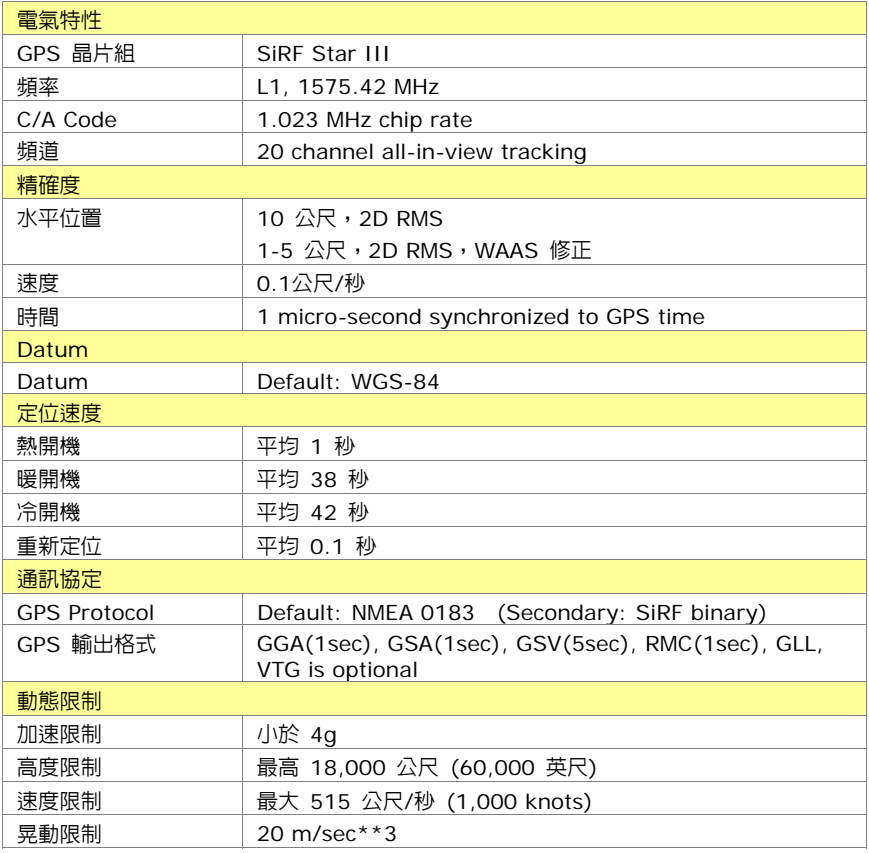

## **3** 硬體概觀 硬體介紹

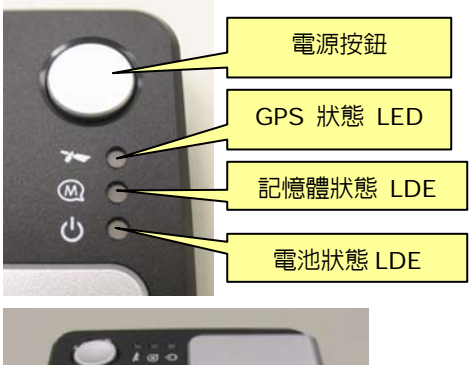

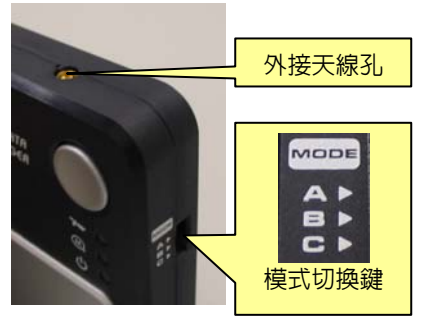

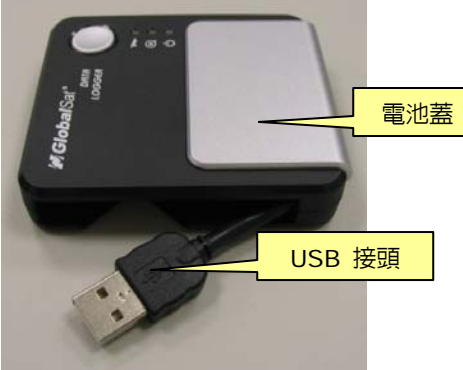

### 硬體功能說明

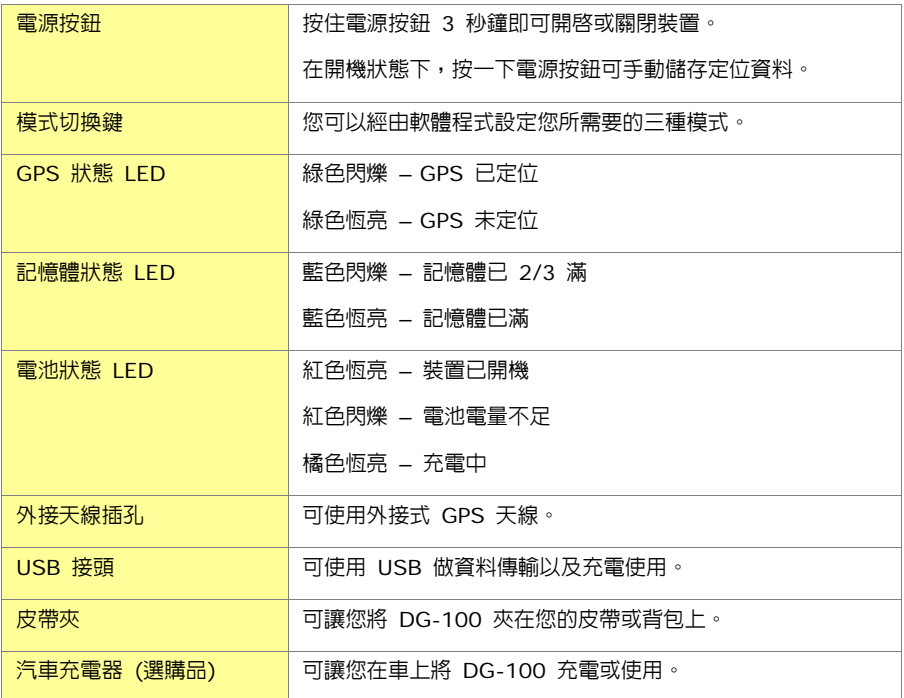

### 包裝內容物

請檢查您的 DG-100 包裝盒裡是否含有下列物品。如果有任何物品缺少或破損,請聯絡您的購買 商。

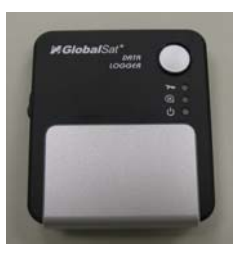

DG-100

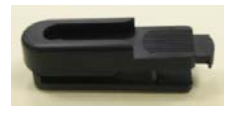

皮帶夾

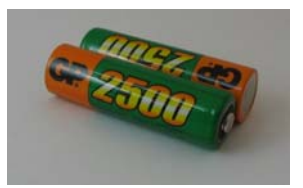

兩顆可充電式鎳氫電池

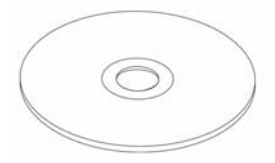

光碟 (使用手冊,軟體程式)

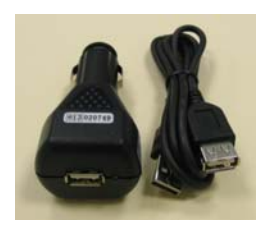

汽車充電器(選購品)

## **4** 軟體程式

## 軟體程式功能

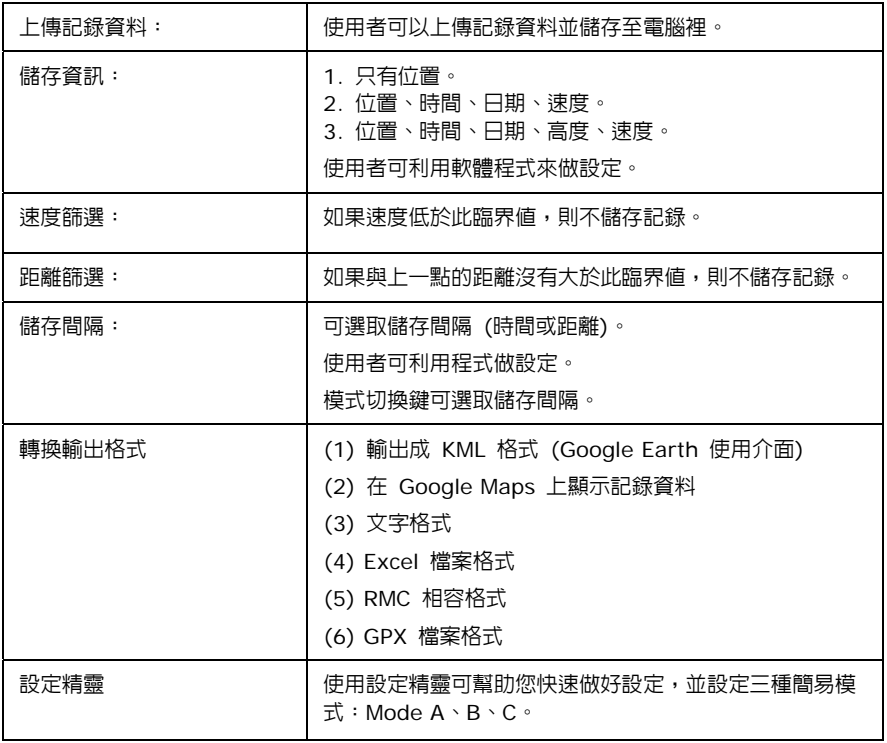

#### 安裝軟體程式

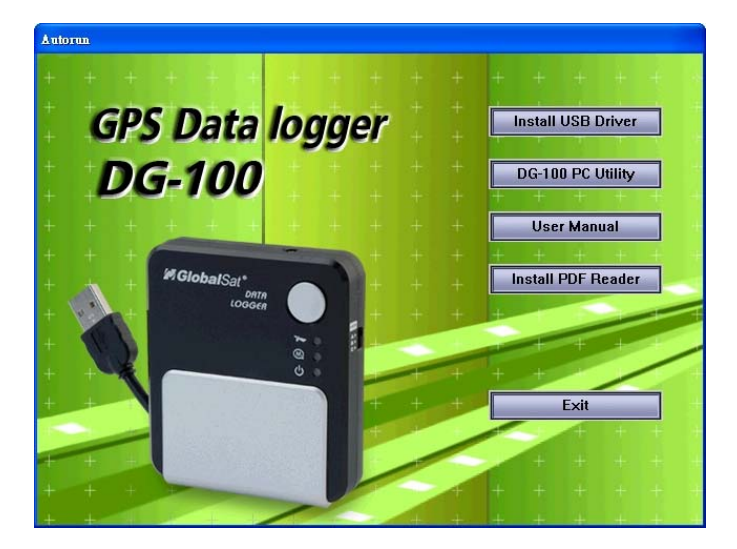

- 1. 請將隨附光碟放入您的光碟機中,自動安裝程式會隨之啓動。
- 2. 如果安裝程式未啟動,請按兩下光碟中的「**Auto.exe**」檔案。
- 3. 按下「**Install USB Driver**」按鈕即可安裝 USB 驅動程式,以供您將 DG-100 連接到 電腦時使用。
- 4. 按下「**DG-100 PC Utility**」按鈕,依照指示安裝 DG-100 軟體程式。
- 5. 按下「**User Manual**」按鈕開啟使用手冊資料夾。使用手冊是 PDF 格式的檔案。您必須 先安裝 Acrobat PDF Reader 才能開啟 PDF 檔。

#### **DG-100** 設定

- 1. 請先將 DG-100 開機後,再連接到您 電腦的 USB 連接埠上。
- 2. 查詢 DG-100 所使用的 COM 埠。 請點選 [開始] > [控制台] > [效能及 維護] > [系統],出現 [系統內容] 對 話框,點選 [硬體] 標籤,按下 [裝置 管理員] 按鈕。再展開 [連接埠(COM 和 LPT)] 項目,您會看到 「Prolific USB-to-Serial Comm Port | ,請記 下後面所標示的 COM 埠號碼。
- 3. 點選 [開始] > [所有程式] > [GlobalSat Data Logger] > [DG-100 Utility], 啓動 GlobalSat DG-100 程式。

第一次啓動程式時,會出現設定精靈幫助您 完成簡易設定。

 $\Box$ ok Device Manager File Action View Help ← → 回 6 4 2 2 3 3 RICHARDWANG-08 Computer Disk drives Display adapters DVD/CD-ROM drives  $\overline{\mathbb{H}}$   $\overline{\mathbb{G}}$  Floppy disk controllers 由 \_ L Floppy disk drives Human Interface Devices DE ATA/ATAPI controllers **E** Keyboards  $\overline{E}$  Mice and other pointing devices 中**圖 Network** adapters Ports (COM&LPT) Communications Port (COM1) ECP Printer Port (LPT1)  $\mathcal{\widetilde{F}}$  Prolific USB-to-Serial Comm Port (COM3) **E-Set Processors** Fi-O, Sound, video and game controllers E System devices Universal Serial Bus controllers

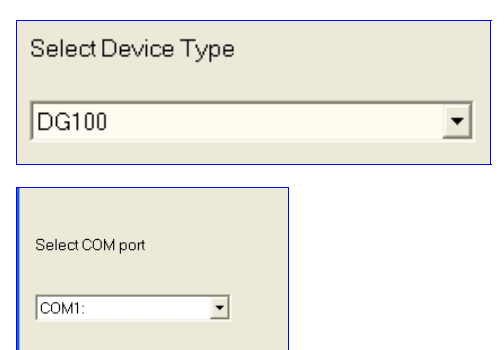

- y 步驟 1:選取裝置類型,請選取 「DG100」
- y 步驟 2:選取 COM 連接埠。

y 步驟 3:設定模式切換鍵。 三種預設模式包括:「Walk/Jog 步行模式」、「Bicycle 自行車模式」和「Vehicle 汽車模式」。 「Walk/Jog 步行模式」的資料儲存間隔為 30 秒,「Bicycle 自行車模式」為 10 秒, 「Vehicle 汽車模式」為 5 秒。您可以在 **Device Configuration** 視窗中設定不同的時 間或距離間隔。

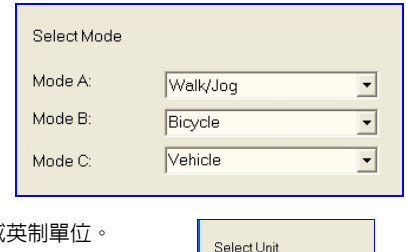

C Metric Imperial

步驟 4:設定公制或

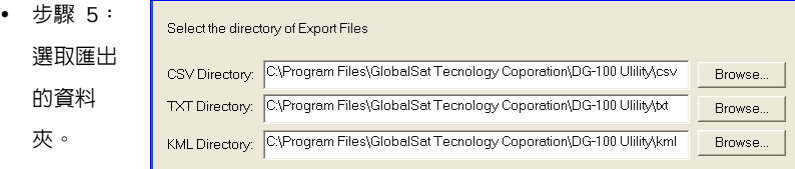

y 設定完成後會出現成功訊 息,並將設定記錄到系統 上。

#### **GlobalSat Data Logger PC Utility**

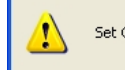

Set Configuration Successfully. Restart the PC utility and the device

OK

4. 進入程式後,系統會自動使用您剛才所做的設 定。如果您並未使用設定精靈,則請手動再選 取正確的 COM 埠,並將 Baud Rate 設成 「115200」。 如果稍後您要再使用設定精靈,請從功能表中

按下 **[File]** > **[Quick Configuration]**。

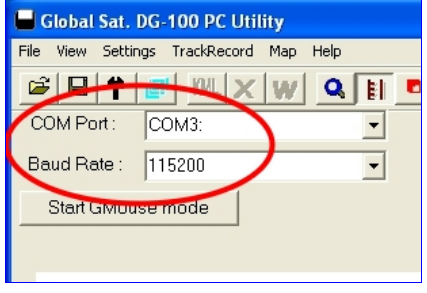

5. 從功能表按下 [**Settings**] > [**Configuration**],開啟裝置設定畫面。

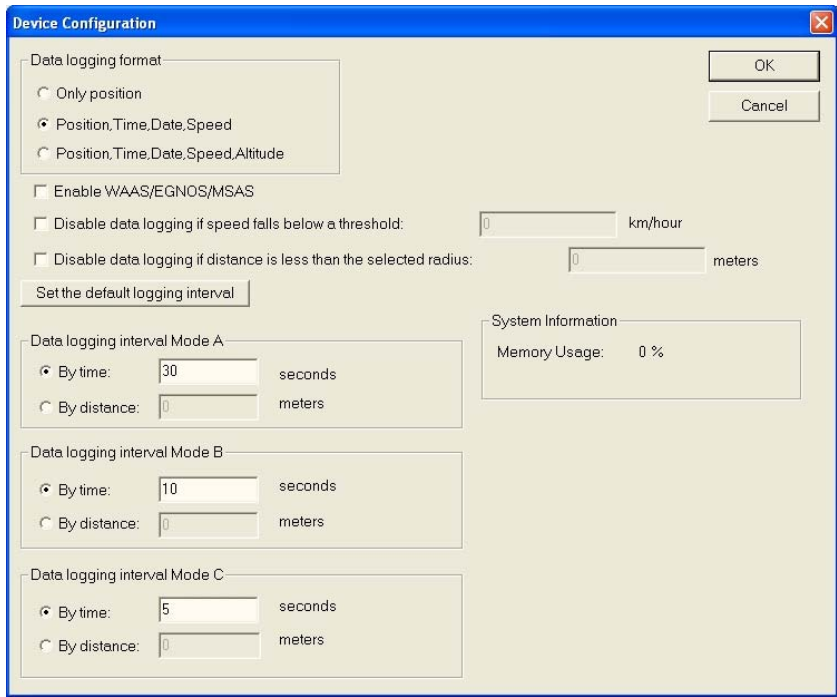

#### $\blacktriangleright$  Data logging format:

有三種選項可讓您選擇要記錄的資料項目。

f **Enable WAAS/EGNOS/MSAS:** 

可讓您啟動 WAAS/EGNOS/MSAS 功能以增加定位準確度。

 $\blacktriangleright$  **Disable data logging if speed falls below a threshold:** 

如果速度小於此設定值,則 DG-100 將不儲存目前此筆位置資料。

 $\blacktriangleright$  Disable data logging if distance is less than the selected radius:

如果與上一點的距離小於此設定值,則 DG-100 將不儲存目前此筆位置資料。

▶ Data logging interval Mode A, B, C

設定模式切換鍵的三個時間或距離間隔。

 $\blacktriangleright$  **System information** 

顯示目前的記憶體使用狀況。

- 6. 設定完成後,請按下「OK」按鈕確認,系統便會將設定傳到 DG-100。
- 7. 這些設定會在您下次開機時生效。

## **5** 開始使用

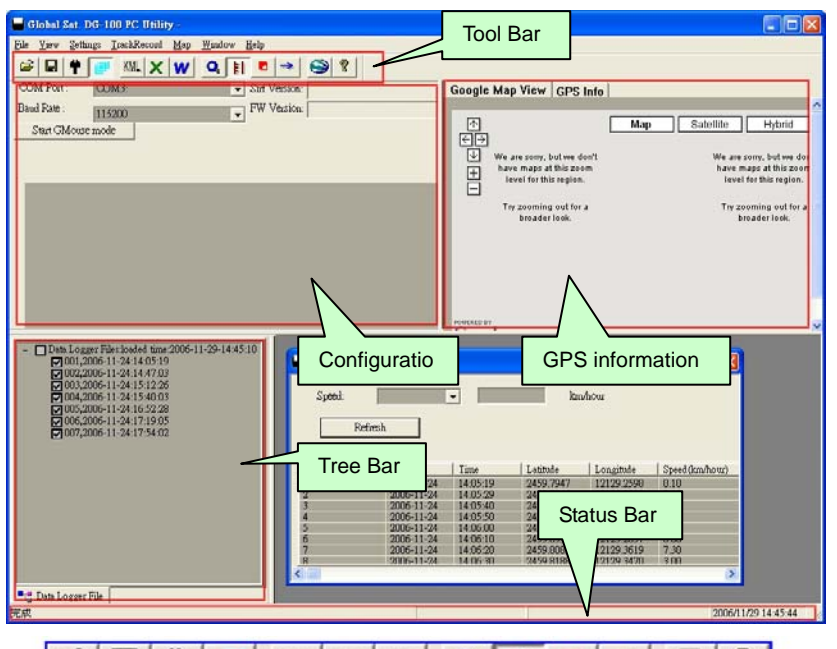

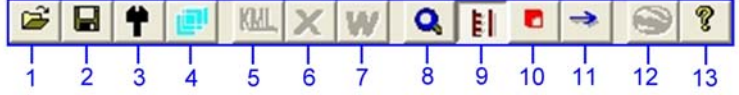

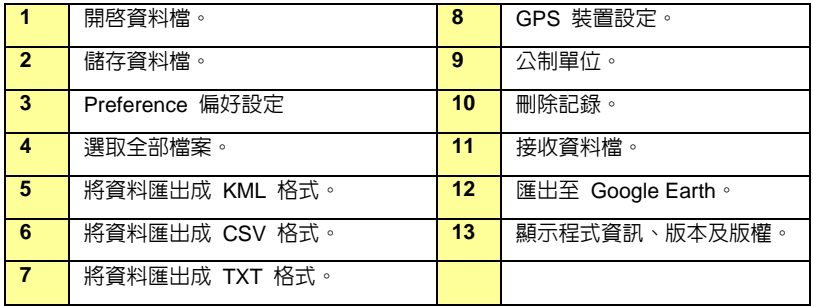

#### **DG-100** 使用方式

- 1. 按下電源按鈕開機後,裝置便會開始搜尋 GPS 訊號,定位完成後就會開始記錄定位點。
- 2. 您可以選擇 ABC 模式切換鍵,設定您所需要的記錄間隔。
- 3. 如果您要停止記錄,只要再按下電源按鈕關機即可。
- 4. 當電池電量耗盡時,DG-100 會自動關機。
- **請注意:** 當您將 DG-100 連接到電腦後,DG-100 會進入資料傳輸模式,在此模式下無法記 錄資料。在您將 DG-100 從電腦移除後,請記得先把 DG-100 關機,再重新開機, 如此才能回到正常的資料記錄模式。

#### 傳輸資料至電腦

1. 請先將 DG-100 開機後,再連接 到您電腦的 USB 連接埠上。開 啟軟體程式。選擇正確的 COM 埠,並將 Baud Rate 設成 「115200」。從功能表按下 [**TrackRecord**] > [**Load Track Points**]。選取您要傳輸 的資料項目,然後按下「**Load**」 按鈕。

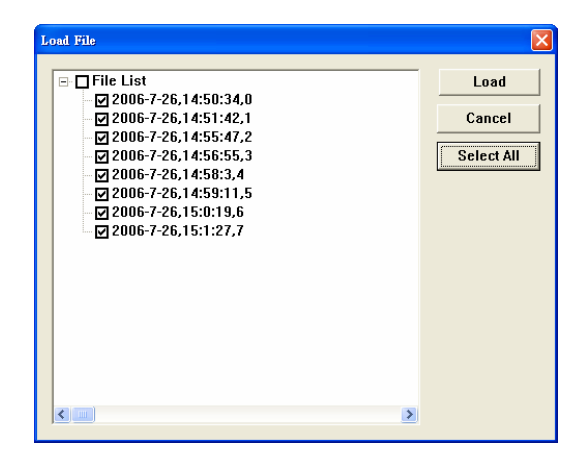

**2.** 資料會被載入並顯示在 **Tree Bar** 區域中,同時會將所有 **Track Points** 顯示在右下方視 窗中,並且以時間先後排序。

(您可以按下 **[File]** > **[Select All Files]** 自動選取 Tree Bar 的全部資料記錄,或是再 按一次 **[File]** > **[Select All Files]** 取消選取。)

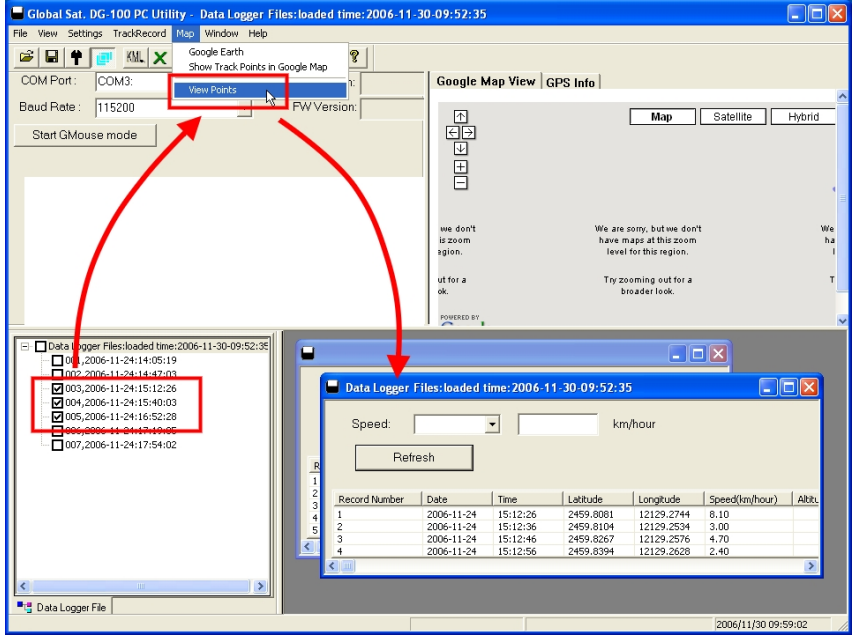

儲存資料

請按下功能表上的 [**File**] > [**Save**],可將資料儲存成 DataLogger (\*.gsd) 格式。此功能會 儲存所有位於 Tool Bar 的資料,不論這些資料有否被選取。您可以利用 [**File**] > [**Open**] 來 開啟之前所儲存的 **gsd** 檔案。

### 在地圖上顯示資料

#### 1. 將位置點顯示在 **Google Earth** 上:

您可以將「使用中視窗」裡的所有資料顯示在 Google Earth 地圖上,請按下功能表的 [**Map**]

> [**Google Earth**] 即可。

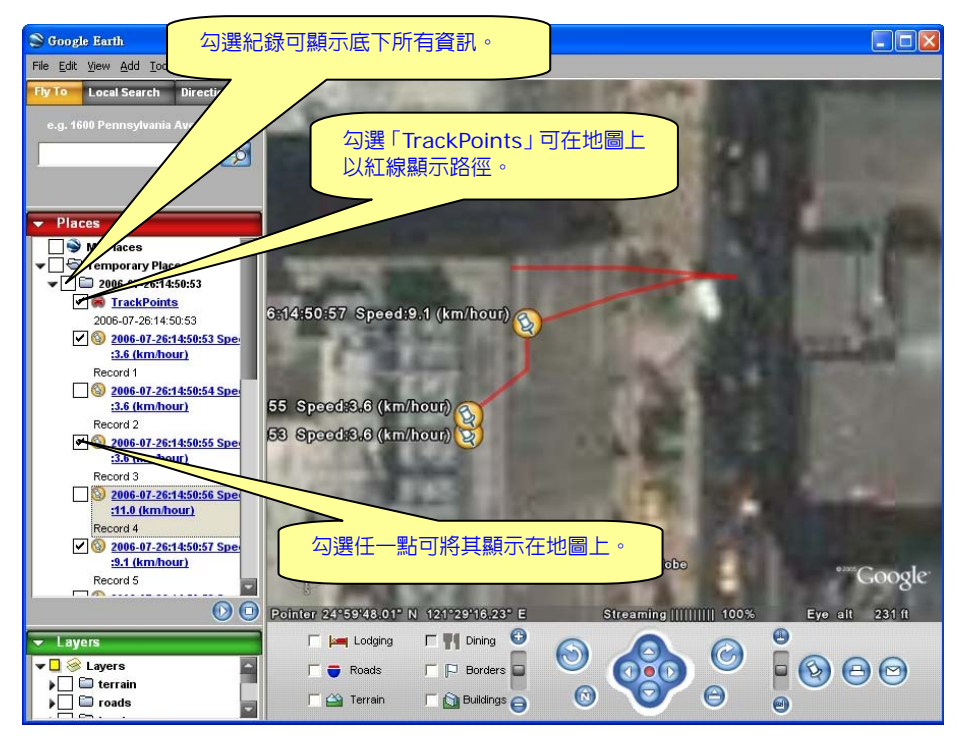

- 1.1 在預設狀態下,只會將位置點顯示在地圖上。
- 1.2 您可以點選 **[File]** > **[Preference]**,然後勾選 「Show Speed/Time in Google Earth」, 即可 將位置點的速度和時間資訊顯示在地圖上。

```
Preference
```
- **▽** Show Speed/Time in google earth
- 1.3 如要使用 Google Earth,您必須先安裝 Google Earth,並且您的電腦必須要連 上網際網路。詳細資訊請參考 http://earth.google.com/ 。

#### 2. 將位置點顯示在 **Google Maps** 上:

您可以將「使用中視窗」裡的所有資料顯示在 Google Maps 地圖上,請按下功能表的 [**Map**] > [Show Track Points in Google Maps] 即可。如要使用 Google Maps,您的電 腦必須要連上網際網路。

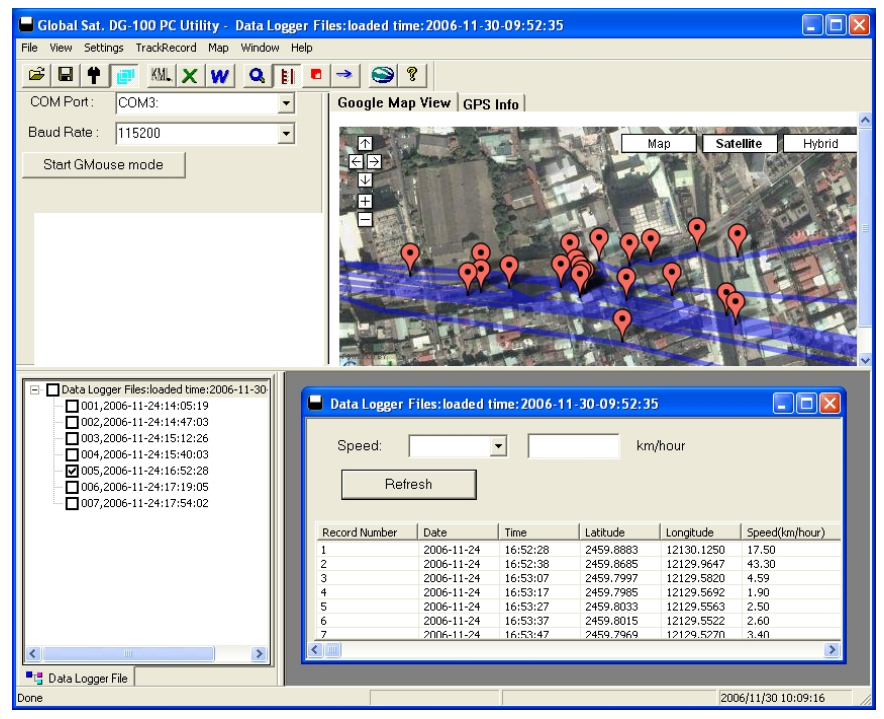

#### 3. 將某一個位置點顯示在 **Google Maps** 上:

您可在右下方視窗裡的任一點資料上點兩下,程式即會在視窗右上方將此點位置顯示在 Google Maps 地圖上。

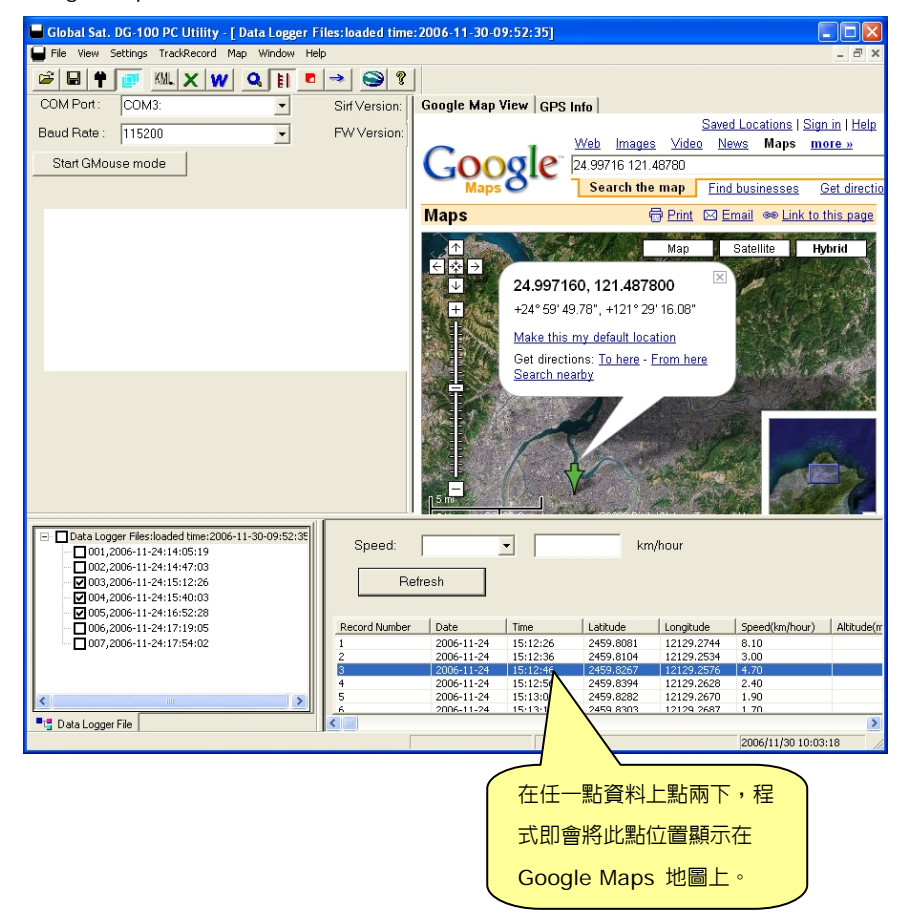

#### 匯出資料

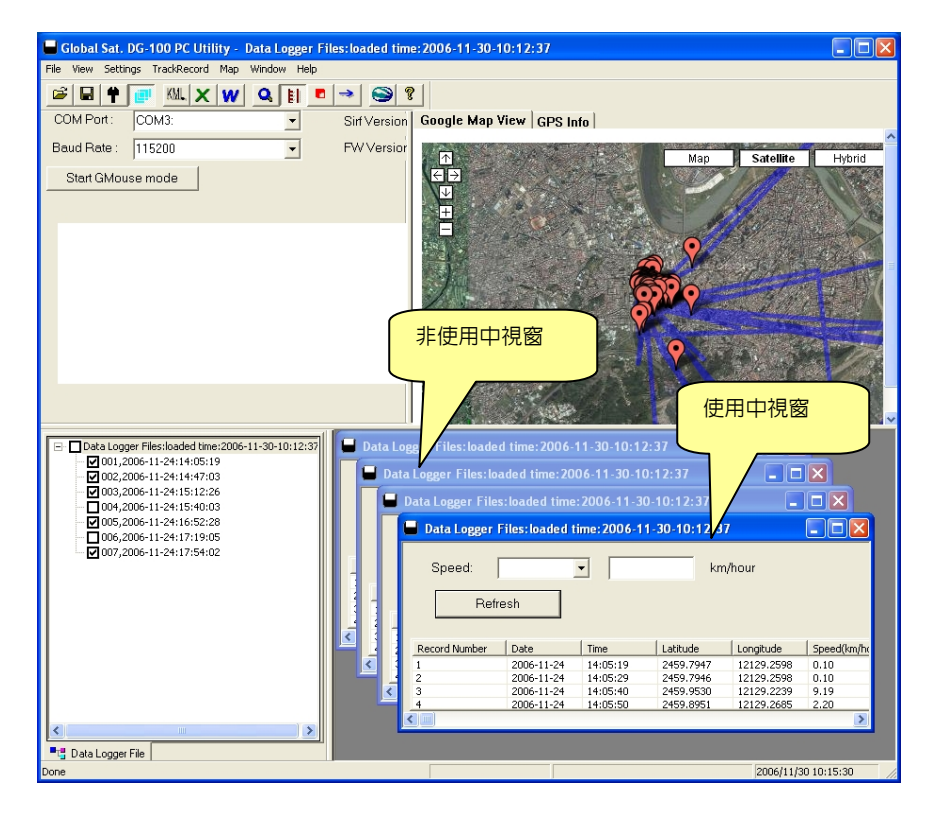

- 1. 使用匯出功能,您可以將「使用中視窗」裡的資料匯出成以下五種資料格式。
- 2. 按下 [**File**] > [**Export**] > [**KML File**],可將資料匯出成 Google Earth 的使用格式。
- 3. 按下 [**File**] > [**Export**] > [**CSV File**],可將資料匯出成 Excel 的使用格式。
- 4. 按下 [**File**] > [**Export**] > [**Text File**],可將資料匯出成 TXT 文字格式。
- 5. 按下 [**File**] > [**Export**] > [**RMC Compatible Format**],可將資料匯出成 RMC 格 式,欄位包括"UTC Time", "Status", "Latitude", "N/S Indicator", "Longitude", "E/W Indicator", "Speed Over Ground" 和 "Date"。 其餘欄位會保持空白。
- 6. 按下 [**File**] > [**Export**] > [**GPX File**],可將資料匯出成 GPX 格式。

#### 速度篩選

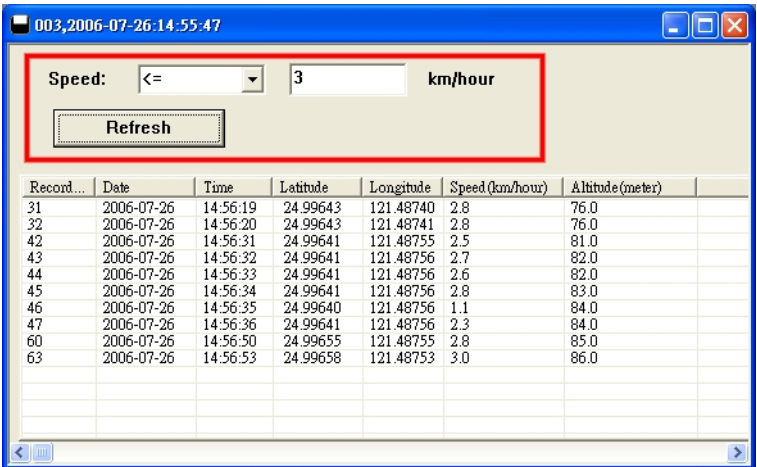

您可以利用速度篩選功能來選擇只顯示某個速度範圍的資料。請選取條件並輸入數值(整數),再按 下「**Refresh**」按鈕即可。

#### 刪除記憶體資料

如果您已將資料儲存到電腦,則可按下 [**TrackRecord**] > [**Delete All**],即可刪除 DG-100 記憶體的所有資料。

### 顯示公制或英制單位

勾選 [**Settings**] > [**Metric System**],即可以「公制單位」顯示距離(公尺)及速度(公里/小 時)。未勾選則會以「英制單位」顯示距離(英尺)及速度(英里/小時)。

#### 使用 **G-mouse** 功能

您可以將 DG-100 連接到筆記型電腦,當作 G-mouse 來使用。

- 1. 將 DG-100 連接到筆記型電腦。
- 2. 開啟 DG-100 電源。
- 3. 啟動 DG-100 軟體程式。
- 4. 選取正確的 COM 埠,設定 Baud Rate 為 115200。
- 5. 按下「**Start GMouse mode**」按鈕。這將會啟動 DG-100 的 G-mouse 功能。 您可以先關閉 DG-100 軟體程式。
- 6. 啓動您的導航程式,如果需要的話,請先設定 COM 埠和 Baud Rate。
- 7. 如果您要停止 G-mouse 模式,回到 Data Logger 模式時,請將 DG-100 電源關閉後再 重新開機即可。

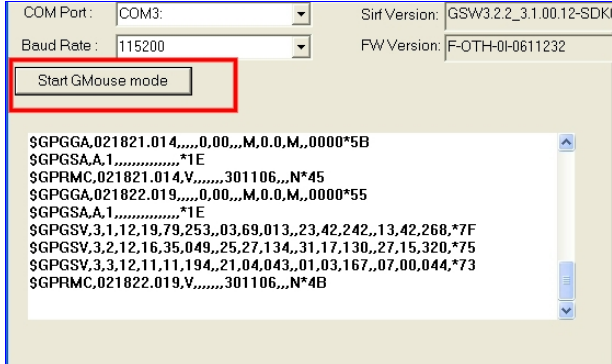

# **6** 疑難排解

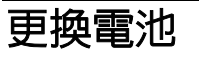

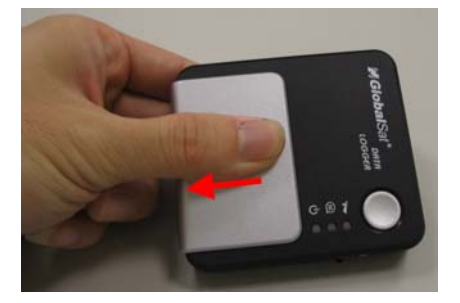

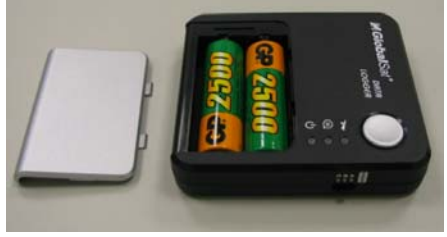

- 1. 如上圖所示,向下方推,即可移開電池蓋。
- 2. 如果您的 DG-100 使用**充電電池**,則可將它接上電腦的 USB 連接埠來對電池充電,或是 下載資料。
- 3. 將 DG-100 連接到電腦時,USB 連接埠會對 DG-100 供電,如果您使用的是普通電池, 則請取出電池,以免造成危險。

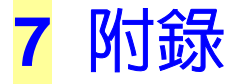

### 利用 **locr GPS Photo** 自動為照片加上地理資

#### 訊

「locr」是使用地理資訊的全新相片整理方式,它包含了許多很棒的功能:

- 簡單的照片找尋方式,讓你對於你所收集的照片有一個清楚的概觀,就算您的照片數量非 常的龐大,尋找相片的方法仍然可以非常的簡單!
- 自動由地理資訊為每張照片加入敘述。
- 照片也可以和朋友及家人分享。

locr 的運作是將照片與地理資訊做結合,地理資訊標籤提供了照片被拍攝時位置的資訊,地理資 訊標籤可以是手動定義或是由 GPS 自動產生。

#### 下載及安裝

請使用瀏覽器開啟 locr 網站 (http://www.locr.com),點選「Downloads」並遵照指示完成 下載。

下載後請點兩下「locrGPSPhoto.exe」安裝 locr GPS Photo 軟體,並遵照指示完成安裝。

您可以在光碟的「locr」資料夾底下找到 locr GPS Photo 軟體 V1.1 版本與使用說明檔案。

#### 基本步驟

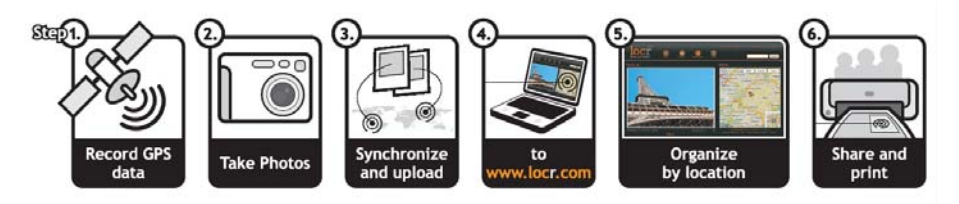

- 1. 記錄您的 GPS 資料。當您要拍照時,請隨時攜帶 DG-100 GPS data logger 並將它開啟。
- 2. 拍攝照片。在您拍照前請先將相機的時間日期設定與稍後要使用的電腦一樣。
- 3. 利用 DG-100 PC software,將 GPS 資料檔匯出成 "**.rmc**" 格式。啟動 locr GPS Photo 程式。按下「Add」按鈕載入您所拍攝的照片與 GPS 資料檔 (.rmc)。然後按下「Automatic geotagging…」按鈕,這樣即可自動為您的照片加上地理資訊。

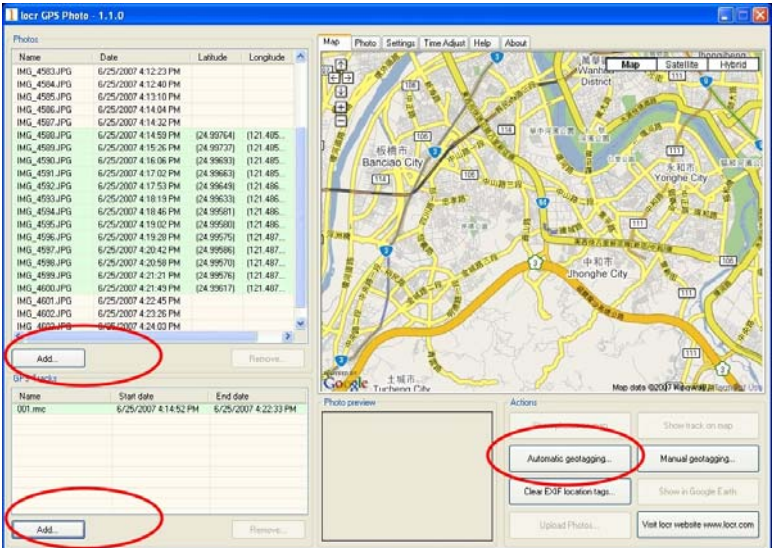

4. 關於「locr GPS Photo」的詳細操作及使用方式,請參閱使用手冊檔案 「locrGPSPhoto-Manual\_EN.pdf」或 www.locr.com 網站。

#### FCC Notices

This device complies with part 15 of the FCC rules. Operation is subject to the following two conditions:

(1) This device may not cause harmful interference, and

(2) This device must accept any interference received, including interference that may cause undesired operation.

FCC RF Exposure requirements:

This device and its antenna(s) must not be co-located or operation in conjunction with any other antenna or transmitter.

NOTE: THE MANUFACTURER IS NOT RESPONSIBLE FOR ANY RADIO OR TV INTERFERENCE CAUSED BY UNAUTHORIZED MODIFICATIONS TO THIS EQUIPMENT. SUCH MODIFICATIONS COULD VOID THE USER'S AUTHORITY TO OPERATE THE EQUIPMENT.